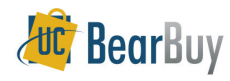

# **Requisition Creator**

# **Concepts**

BearBuy Requisition Creators must:

- $\triangleright$  Be well versed with procurement practices and policies.
- $\triangleright$  Confirm that all Requisition information is accurate, complete and complies with the relaxation and funding requirements. relevant policy and funding requirements.
- $\triangleright$  Communicate through internal notes, history, comments, and attachments.
- $\triangleright$  Understand that Org Node assignments link Requisition Creators to specific Approval<br>folder for worklist management and approval purpases folder for worklist management and approval purposes.

### **Accessing Requisition Pending Review and Approval**

1. Navigate to **Orders & Documents>Approvals>My Approvals**.

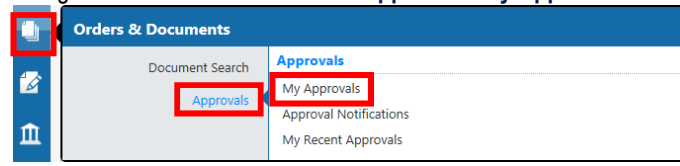

- 2. From the Worklist Results, select the requisition you wish to work on. You can filter down your worklist.
- 3. To view transactions that are pending review and approval, select the **Not Assigned** option within the **State** filter.

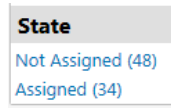

Note: Numbers next to the filter options represent the number of transactions that fit that criteria.

# **Assigning Requisition to Myself**

- 1. Navigate to **Orders & Documents>Approvals>My Approvals**.
- 2. Select a **requisition number**.
- 3. From the **Available Actions** drop-down, select **Assign to myself** and click **Go**.

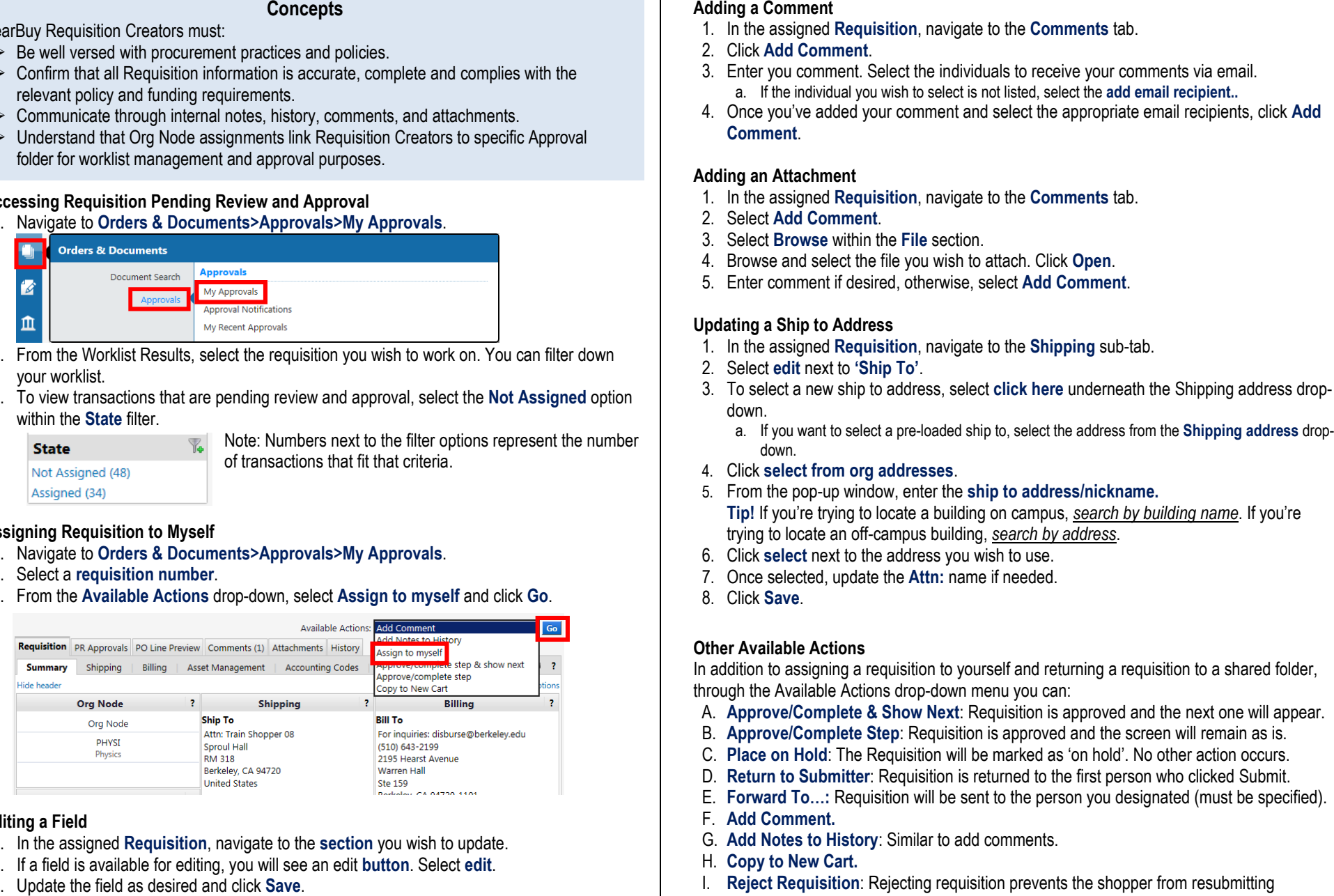

### **Editing a Field**

- 1. In the assigned **Requisition**, navigate to the **section** you wish to update.
- 2. If a field is available for editing, you will see an edit **button**. Select **edit**. 3.
- 

- 
- 
- 
- 

- 
- 
- 
- 
- 

- 
- 
- -
- 
- 
- 
- 
- 

- 
- 
- 
- 
- 
- 
- 
- 
- requisition.